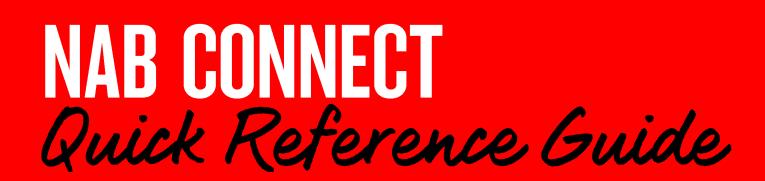

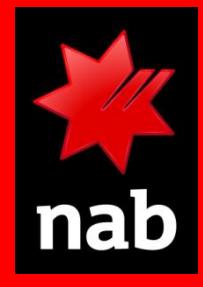

### **Login to NAB Connect or create your Preferred User ID**

This quick reference quide outlines steps to login to NAB Connect and optionally, how to change the 10-digit User ID we provided to you to the Preferred User ID of your choice.

# **HIIW**

- 1. Login to NAB Connect
- 2. Create your Preferred User ID

### **Login to NAB Connect**

- Go to the the nab.com.au web page and click Login
- 2. In the drop-down list, click NAB Connect to launch the NAB Connect Login page.

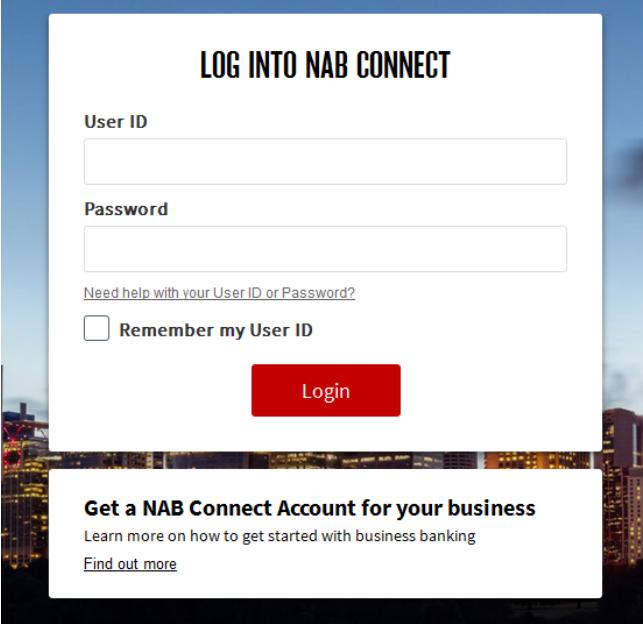

3. Type your ten-digit user ID that's on your NAB Connect welcome letter (it starts with 620), or if you already have a Preferred User ID, type that.

Hint: Select the Remember my User ID checkbox so the system will pre-fill the User ID field next time you log in.

Note: By default, your browser will already have a saved User ID. If the browser's ID is:

- the same as the one saved by NAB Connect, then  $\bullet$ that ID automatically displays
- different from the one saved by NAB Connect,  $\bullet$ NAB Connect will use the one it saved and discard the browser-saved user name and password.

To ensure your security, NAB recommends that you do not use the Remember my User ID function on public or shared computers

#### **General users**

4. In the Login screen Password field, type your password and click Login. Your Account Summary screen displays.

#### Mobile token users

5. Launch the NAB Connect app, tap Mobile Token and enter your 4-digit PIN to generate an 8-digit onetime password. Enter this in the Password field.

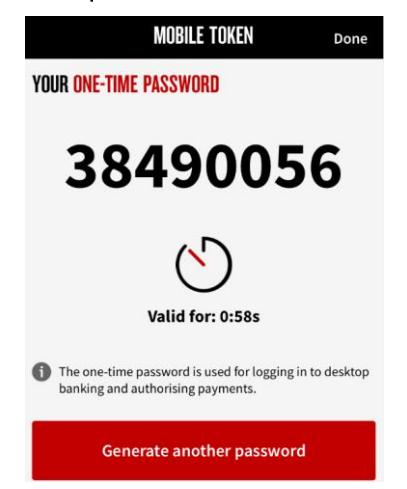

#### Physical token users

5. Press the token's power button to turn it on. Enter your four-digit token PIN to generate an eight-digit one-time password. Enter this in the Password field.

### 2 Create your Preferred User ID

1. Once you have logged in, at the top of any NAB Connect screen, click My settings to display your details.

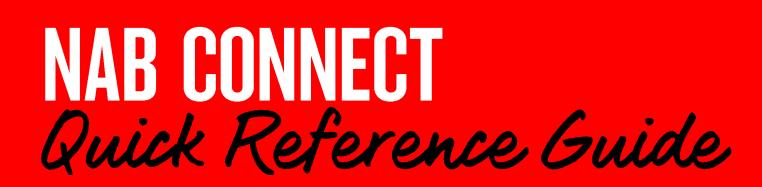

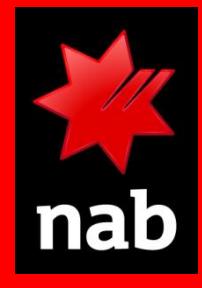

## **Login to NAB Connect or create your Preferred User ID**

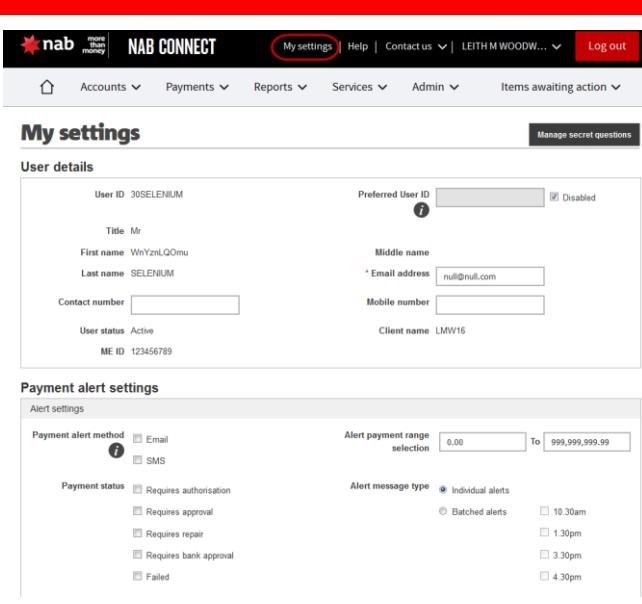

2. Decide what you want your Preferred User ID to be.

Hint: When determining your Preferred User ID, you might like to use your preferred email address. In any case, the Preferred User ID:

- is not case sensitive
- must contain at least six characters
- can include numbers, letters and/or special  $\bullet$ characters, including  $\sim$ .' $\odot$  -+
- must not contain spaces
- must not be a 10-digit number
- must not use government-related identifiers such  $\bullet$ as Medicare, Centrelink, drivers licence, tax file or passport numbers.

Note: For security reasons, you can only update your Preferred User ID once per calendar month. If you try more than once a month you'll get an error message.

- 3. Make sure the Disabled checkbox isn't selected. If it is, deselect it to enable your Preferred User ID.
- 4. Type your new User ID in the Preferred User ID field.

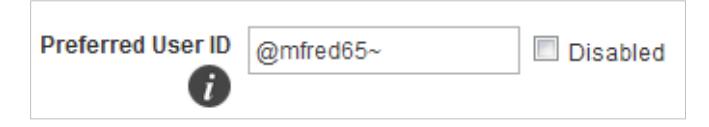

Hint: Click the  $\bullet$  icon for a reminder of the rules for creating the ID.

#### 5. Click Save.

You'll receive two messages; one message tells you that the change was successful and the other explains that you can't change it again for another calendar month.

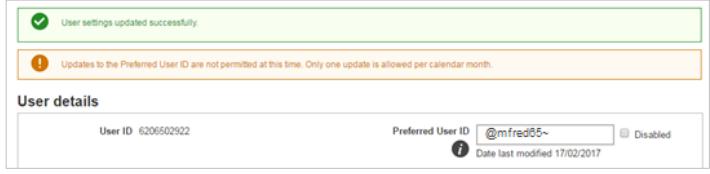

You'll also receive an email confirming your Preferred User ID has been modified.

Your Preferred User ID is now created and enabled. You can use it next time you log in.

For further assistance, call the NAB Connect Client Centre on 1300 888 413.